# **Indice**

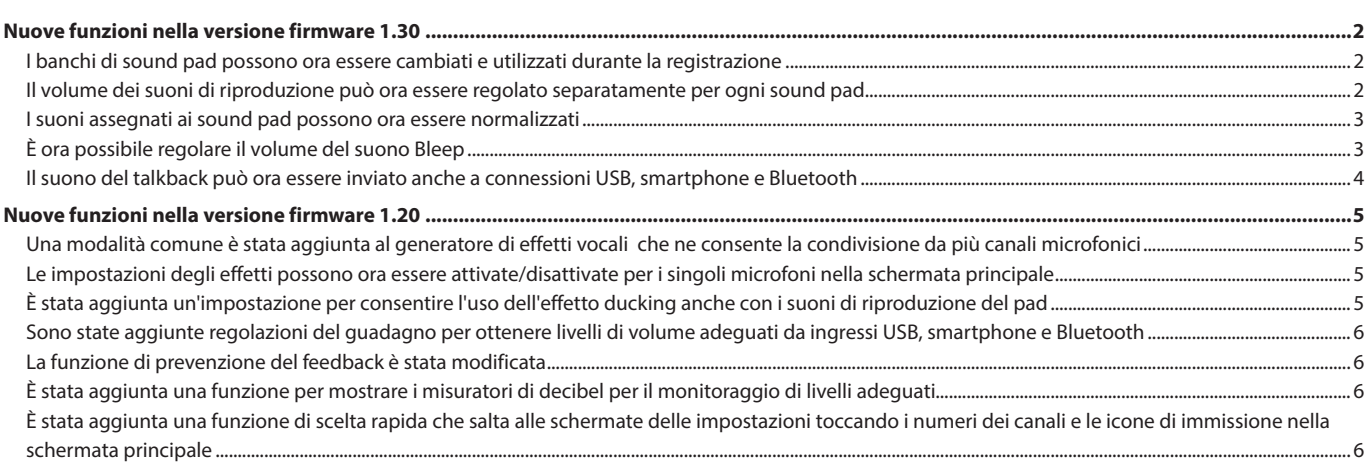

# <span id="page-1-0"></span>**Nuove funzioni nella versione firmware 1.30**

Le seguenti funzioni sono state aggiunte o modificate dalla versione firmware 1.20.

- o I banchi di sound pad possono ora essere cambiati e utilizzati durante la registrazione
- o Il volume dei suoni di riproduzione può ora essere regolato separatamente per ogni sound pad
- o [I suoni assegnati ai sound pad possono ora essere normalizzati](#page-2-0)
- o [È ora possibile regolare il volume del suono Bleep](#page-2-0)
- o [Il suono del talkback può ora essere inviato anche a connessioni USB,](#page-3-0)  [smartphone e Bluetooth](#page-3-0)

# **I banchi di sound pad possono ora essere cambiati e utilizzati durante la registrazione**

Durante la registrazione, i banchi di sound pad possono essere commutati utilizzando le icone di commutazione  $\blacktriangleleft$  e  $\blacktriangleright$ .

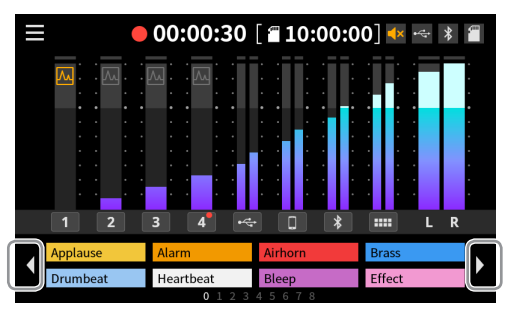

Quando un sound pad viene riprodotto, continuerà a essere riprodotto anche quando la banca viene cambiata. Il pulsante SOUND PAD dell'unità si illuminerà con il colore del pad fino al completamento della riproduzione.

Una volta completata la riproduzione, passerà automaticamente al contenuto del nuovo banco.

## **Il volume dei suoni di riproduzione può ora essere regolato separatamente per ogni sound pad**

I livelli di riproduzione possono essere impostati separatamente per ogni sound pad, in modo che i volumi di riproduzione possano essere bilanciati quando si premono i pulsanti sound pad.

o I livelli di riproduzione impostati vengono salvati nella card SD, quindi i volumi impostati verranno utilizzati per la riproduzione durante l'uso successivo.

### **Impostazione delle impostazioni nella schermata iniziale**

**1.** Per impostare il livello di riproduzione per un sound pad, toccarlo per aprire il pop-up del livello del sound pad.

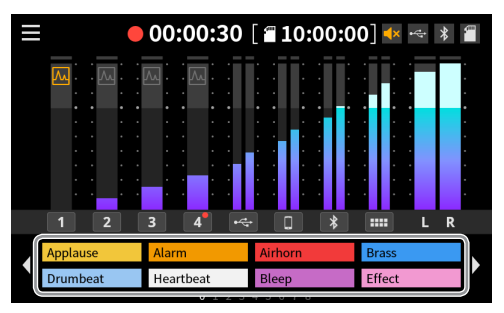

**2.** Spostare lo slider o toccare i pulsanti –/+ per regolare il livello di riproduzione del sound pad.

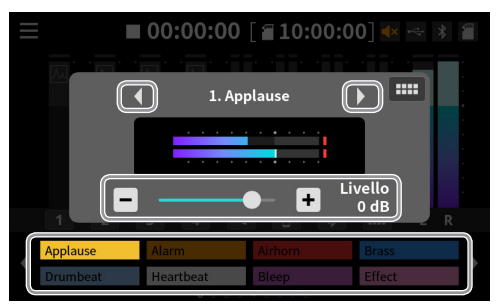

- o Il sound pad impostato può essere commutato toccando i pulsanti  $\blacktriangleleft$  e  $\blacktriangleright$  a sinistra e a destra del nome del file o toccando i sound pad sullo schermo.
- $\bullet$  Toccare l'icona **et per aprire la schermata Sound Pad.**

Per chiudere il pop-up, toccare un punto qualsiasi al di fuori di esso e dei sound pad.

### **NOTA**

Premendo un pulsante SOUND PAD sull'unità si cambia il sound pad impostato.

### <span id="page-2-0"></span>**Impostazione delle impostazioni sullo schermo del Sound Pad**

- **1.** Aprire la schermata Sound Pad e toccare un pad per abilitarne l'impostazione del livello di riproduzione.
- **2.** Quando si apre la scheda Livello, spostare il dispositivo di scorrimento o toccare i pulsanti –/+ per regolare il livello di riproduzione.

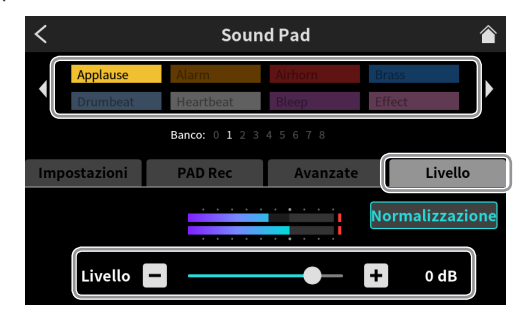

# **NOTA**

Premendo un pulsante SOUND PAD dell'unità si seleziona il sound pad.

# **I suoni assegnati ai sound pad possono ora essere normalizzati**

I volumi dei file audio registrati a livelli bassi possono essere allineati a un livello standard (0 dB).

**1.** Aprire la schermata Sound Pad e toccare il pad da normalizzare.

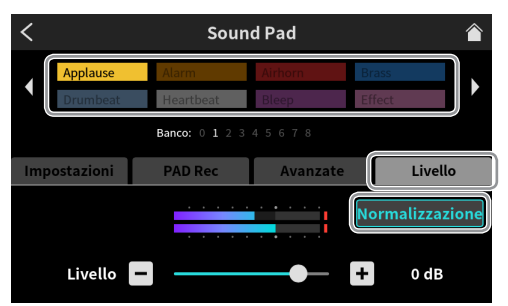

**2.** Toccare il pulsante "Normalizzazione".

Quando si apre un pop-up di conferma, toccare "Sì" per avviare la normalizzazione.

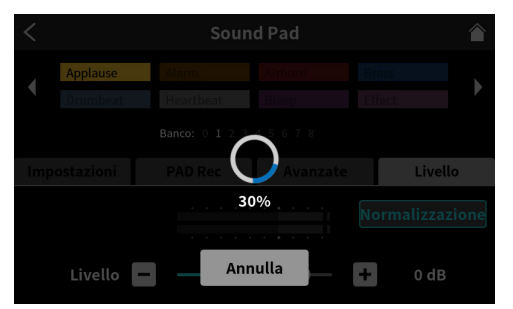

La schermata precedente verrà visualizzata di nuovo al termine della normalizzazione.

- o Il file audio non verrà modificato se si tocca "Annulla" durante l'elaborazione.
- o Un file audio normalizzato non può essere ripristinato allo stato originale.

## **È ora possibile regolare il volume del suono Bleep**

Il volume Bleep può essere impostato allo stesso modo dell'impostazione dei livelli di riproduzione del sound pad. Il volume può essere impostato in un intervallo compreso tra 1 (minimo) e 7 (massimo). Predefinito: 4

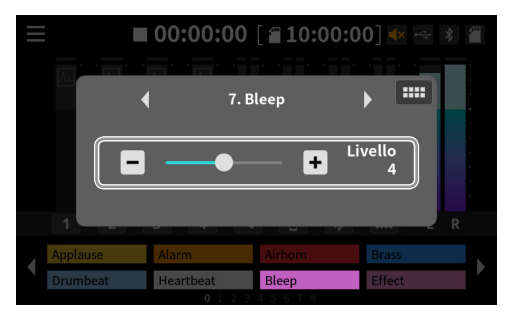

- o L'impostazione del volume Bleep viene salvata nell'unità.
- o I volumi non possono essere impostati separatamente per i sound pad utilizzando la funzione Bleep.

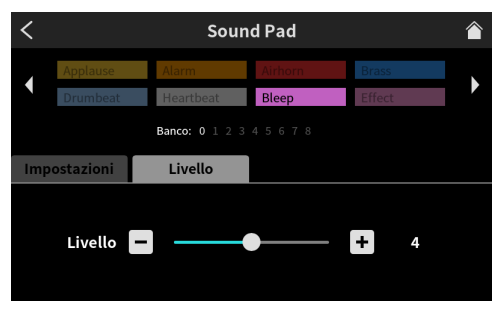

# <span id="page-3-0"></span>**Il suono del talkback può ora essere inviato anche a connessioni USB, smartphone e Bluetooth**

Per inviare il suono di talkback ad altri collegati tramite USB, smartphone o Bluetooth, è necessario configurare le impostazioni per abilitarlo per ciascuno di essi.

In questo esempio viene illustrata l'impostazione USB. Questa impostazione può essere effettuata allo stesso modo per le connessioni smartphone e Bluetooth.

**1.** Nella schermata Ingresso, selezionare la connessione per cui configurare le impostazioni di talkback.

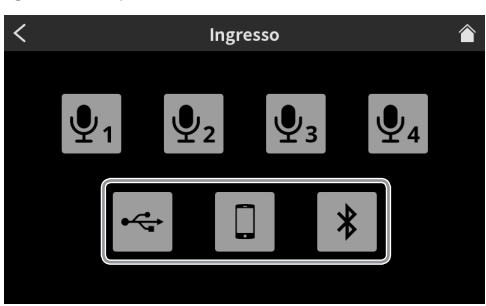

**2.** Si aprirà la schermata Livello della connessione per cui impostare il talkback.

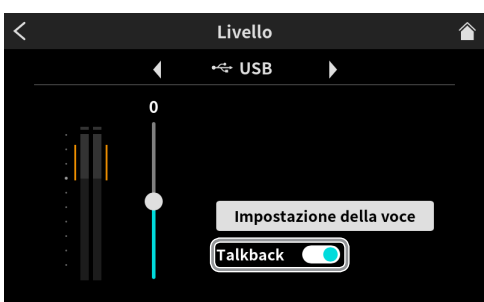

**3.** Impostare l'interruttore Talkback.

Disattivato (impostazione predefinita): il suono del talkback non verrà inviato

Attivato: verrà inviato il suono del talkback

# <span id="page-4-0"></span>**Nuove funzioni nella versione firmware 1.20**

Le seguenti funzioni sono state aggiunte o modificate dalla versione firmware 1.20.

- o Una modalità comune è stata aggiunta al generatore di effetti vocali che ne consente la condivisione da più canali microfonici
- o Le impostazioni degli effetti possono ora essere attivate/disattivate per i singoli microfoni nella schermata principale
- o È stata aggiunta un'impostazione per consentire l'uso dell'effetto ducking anche con i suoni di riproduzione del pad
- o [Sono state aggiunte regolazioni del guadagno per ottenere livelli di](#page-5-0)  [volume adeguati da ingressi USB, smartphone e Bluetooth](#page-5-0)

### **Una modalità comune è stata aggiunta al generatore di effetti vocali che ne consente la condivisione da più canali microfonici**

La modalità dell'effetto può essere impostata sulla schermata di impostazione dell'effetto del microfono.

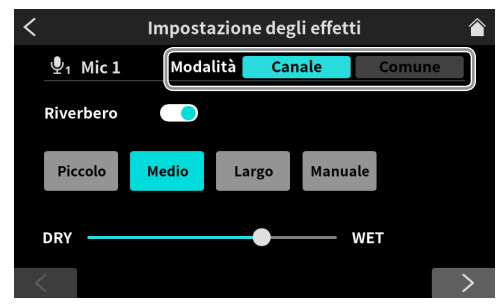

#### **Modalità**

Opzioni: Canale (microfono individuale) (predefinito), Comune (condiviso da tutti i microfoni)

In modalità canale, gli effetti impostati individualmente per ciascun microfono possono essere commutati e utilizzati. In questa modalità, non è possibile abilitare più effetti microfonici contemporaneamente. In modalità comune, è possibile abilitare più effetti microfonici contemporaneamente. In questa modalità, le impostazioni degli effetti condivisi vengono applicate a ciascun microfono.

In questa modalità, l'effetto viene applicato solo al mix stereo registrato sulla card SD o al mix stereo inviato a un computer tramite USB.

### **NOTA**

La modalità effetti non può essere modificata durante la registrazione.

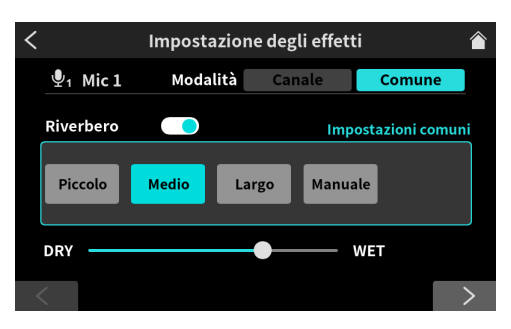

Schermata delle impostazioni del riverbero in modalità comune

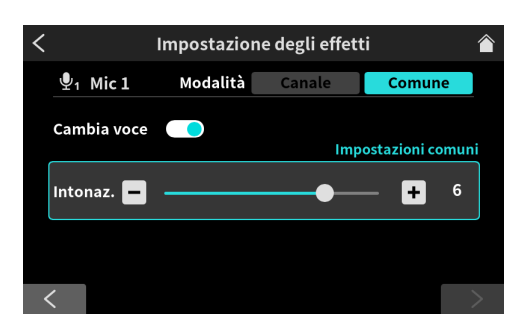

Schermata delle impostazioni di Cambia voce in modalità comune

- o [La funzione di prevenzione del feedback è stata modificata](#page-5-0)
- o [È stata aggiunta una funzione per mostrare i misuratori di decibel per](#page-5-0)  [il monitoraggio di livelli adeguati](#page-5-0)
- o [È stata aggiunta una funzione di scelta rapida che salta alle scher](#page-5-0)[mate delle impostazioni toccando i numeri dei canali e le icone di](#page-5-0)  [immissione nella schermata principale](#page-5-0)

**Le impostazioni degli effetti possono ora essere attivate/disattivate per i singoli microfoni nella schermata principale**

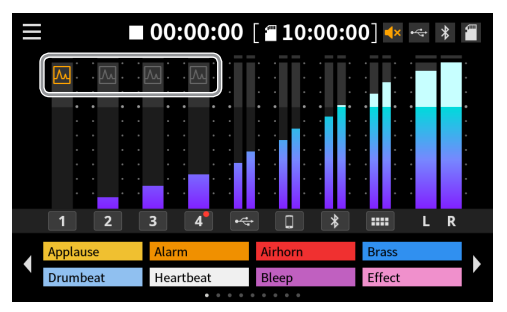

Toccare l'icona di un canale per attivare o disattivare l'effetto. Quali microfoni vengono attivati toccando dipende dalla modalità effetto.

### **NOTA**

L'attivazione/disattivazione di un effetto avviene assegnandolo a un pad sonoro.

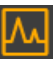

L'effetto del microfono è attivo.

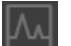

L'effetto del microfono è disattivato.

## **È stata aggiunta un'impostazione per consentire l'uso dell'effetto ducking anche con i suoni di riproduzione del pad**

Impostarlo nella schermata di impostazione della voce del microfono 1.

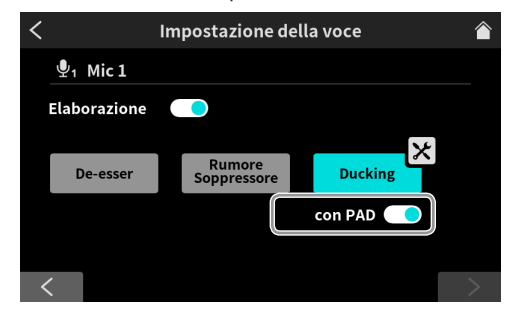

Attivare l'interruttore "con PAD" per abilitare contemporaneamente anche il ducking dei suoni del pad (predefinito: SPENTO).

# <span id="page-5-0"></span>**Sono state aggiunte regolazioni del guadagno per ottenere livelli di volume adeguati da ingressi USB, smartphone e Bluetooth**

La schermata del canale USB viene utilizzata come esempio. Lo smartphone (LINE IN) e i canali Bluetooth sono gli stessi. Effettuare queste impostazioni nella schermata del livello.

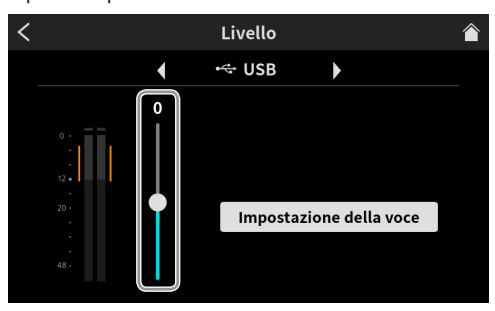

### **Livello di ingresso USB**

Regolare il dispositivo collegato in modo che il volume non sia troppo alto o basso e che il picco rimanga nella gamma arancione del misuratore di livello.

Se il dispositivo collegato non può essere regolato su un intervallo adeguato, utilizzare questo slider per regolarlo.

### **La funzione di prevenzione del feedback è stata modificata**

Effettuare questa impostazione nella schermata delle impostazioni audio.

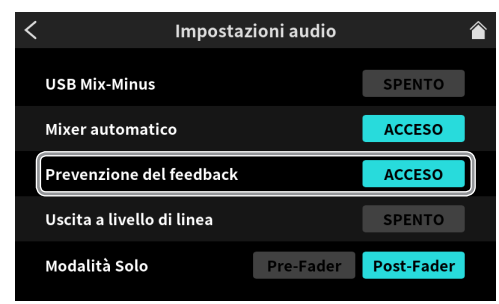

### **Prevenzione del feedback**

Opzioni: ACCESO, SPENTO (predefinito)

Quando questa funzione è attiva, se il fader è alzato per un microfono che non è silenziato (pulsante mute disattivato), l'uscita dalle prese MONITOR OUT e LINE OUT sarà silenziata.

L'icona di disattivazione dell'audio verrà visualizzata sulla schermata principale quando questa funzione è in modalità di silenziamento.

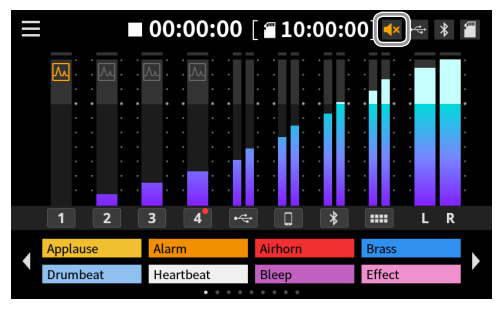

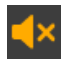

Icona mute (silenziamento)

### **È stata aggiunta una funzione per mostrare i misuratori di decibel per il monitoraggio di livelli adeguati**

Aprire la schermata delle impostazioni avanzate dalla schermata delle impostazioni hardware per effettuare questa impostazione.

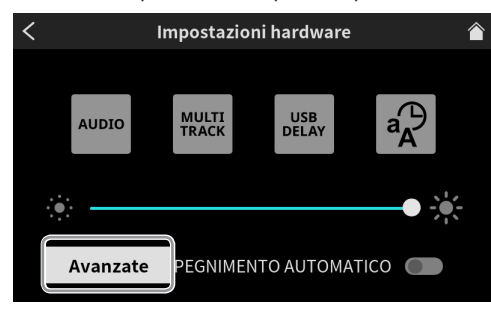

#### **Schermata Impostazioni avanzate**

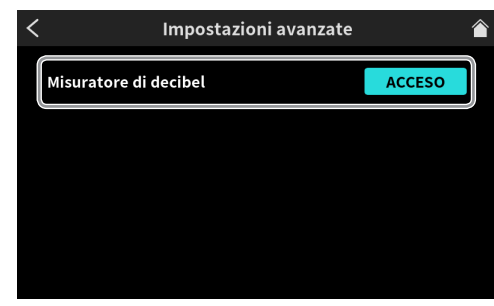

# **Misuratore di decibel**

Opzioni: ACCESO, SPENTO (predefinito)

Attivare questa funzione per mostrare i valori dei decibel sulle scale dei misuratori della schermata principale.

Questa funzione può anche essere attivata/disattivata toccando l'area del misuratore nella schermata principale.

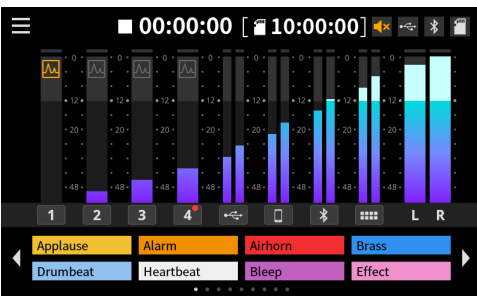

Schermata principale con valori di decibel visualizzati

**È stata aggiunta una funzione di scelta rapida che salta alle schermate delle impostazioni toccando i numeri dei canali e le icone di immissione nella schermata principale**

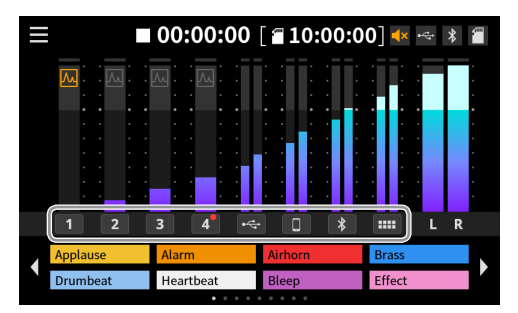

Toccando un canale di ingresso si aprirà la sua schermata delle impostazioni.

### **NOTA**

Durante la registrazione, non è possibile aprire le schermate delle impostazioni del pad audio.